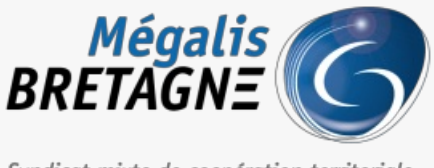

Syndicat mixte de coopération territoriale

[Accueil](https://services.megalis.bretagne.bzh/) > [IDELIBRE – ADMIN] : Gestion des thèmes de séance

## У Q \$ **[IDELIBRE – ADMIN] : Gestion des thèmes de séance**

 $\overline{\text{L}}$  [Télécharger](https://services.megalis.bretagne.bzh/wp-content/uploads/pdfs/idelibre-admin-gestion-des-themes-de-seance.pdf) le tutoriel PDF 346 ko [Accéder](https://services.megalis.bretagne.bzh/service/outil-de-convocation-electronique-des-elus/) à la page service

## Présentation

Ce tutoriel concerne l**'administration des thèmes de séance**. La notion de thème est libre, vous y mettrez ce qu'il vous semble le plus adapté : une thématique métier (ex. urbanisme, commande publique, personnel, etc.) ou bien un classement plus général (ordre du jour, compte-rendu, annexes, etc.).

Vous apprendre comment **créer un thème de séance** ainsi qu'à le**modifier**. Une fois créé, vous pourrez utiliser ce thème de séance pour classer des « projets » lors de la création d'une séance (voir tutoriel ) [IDELIBRE – [ADMIN/GESTIONNAIRE\]](https://services.megalis.bretagne.bzh/tutoriel/idelibre-admin-gestionnaire-creation-et-suivi-des-seances/) : Création et suivi des séances

Vous devez avoir les **droits administrateur** pour créer un type de séance

Se connecter Pour se connecter à Idelibre, référez-vous au tutoriel [IDELIBRE – [ADMIN/GESTIONNAIRE\]](https://services.megalis.bretagne.bzh/tutoriel/idelibre-se-connecter-au-service-idelibre/) : Se connecter à Idelibre

## Ajouter un thème de séance

Dans l'interface d'Idelibre, cliquez sur «**Thèmes** » dans le menu à gauche :

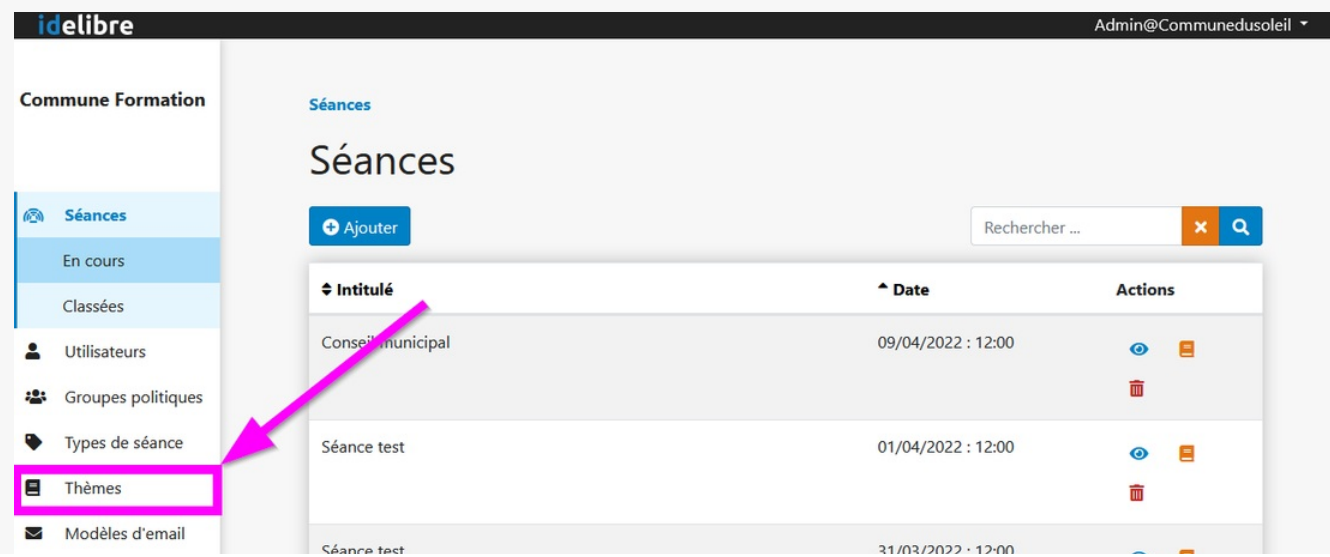

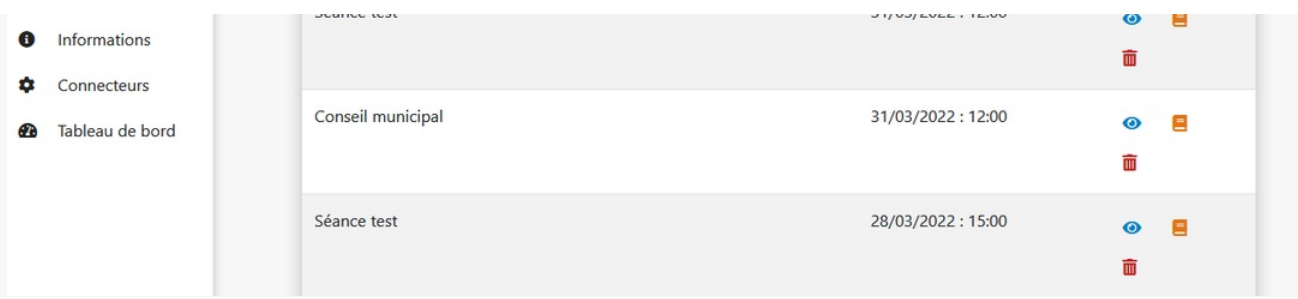

Vous accédez à la **liste de vos thèmes de séance**.

Ces thèmes vous permettront de**structurer vos séances**. Le thème est**purement informatif** et chaque point à l'ordre du jour (= »**projet**« ) peut être **attaché à un thème de séance** (cf. tutoriel : [IDELIBRE – [ADMIN/GESTIONNAIRE\]](https://services.megalis.bretagne.bzh/tutoriel/idelibre-admin-gestionnaire-creation-et-suivi-des-seances/) : Création et suivi des séances)

Pour ajouter un thème, cliquez sur :

1-« **Ajouter** » – Pour créer un thème individuellement

2 – « **Ajouter via csv** » – Pour importer vos thèmes avec un fichier csv. Attention votre csv doit être construit de la manière suivant :

champ 1 : Intitulé du thème

Pour importer des sous-thèmes, ceux-ci doivent être séparés par une virgule du thème de niveau supérieur, et la ligne doit être entre guillemets.

Exemple : Administration générale

« Finances,Budget »

« Finances,Comptabilité »

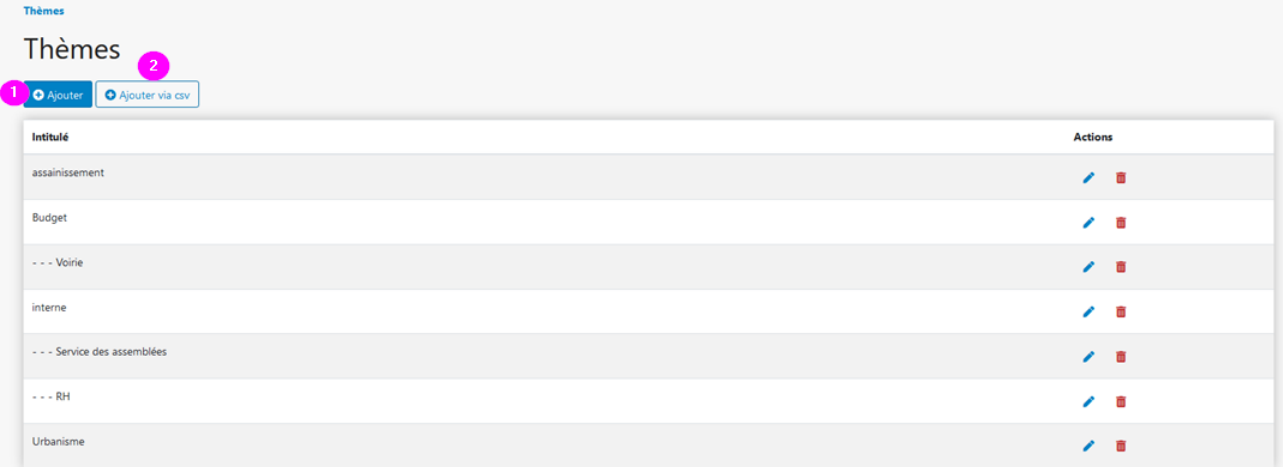

Vous accédez à la page de création d'un thème, vous pourrez :

- **1.** indiquer le **nom de votre nouveau thème**
- (*facultatif*) le **rattacher à un thème existant**en sélectionnant dans la liste des thèmes existants (il devient un **2.** sous-thème)
- **3. enregistrer** pour créer le nouveau thème

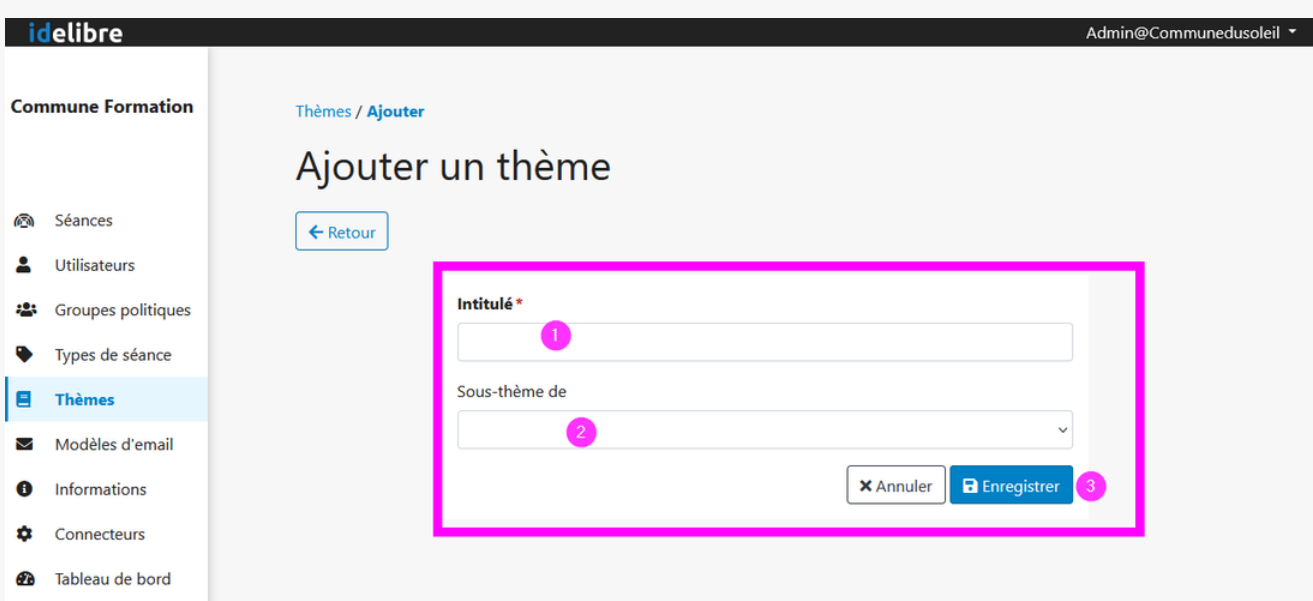

## Modifier un thème de séance

A tout moment, vous pouvez **revenir sur un thème de séance**, en cliquant sur le**crayon pour le modifier(1**) ou sur la **poubelle pour le supprimer(2) :**

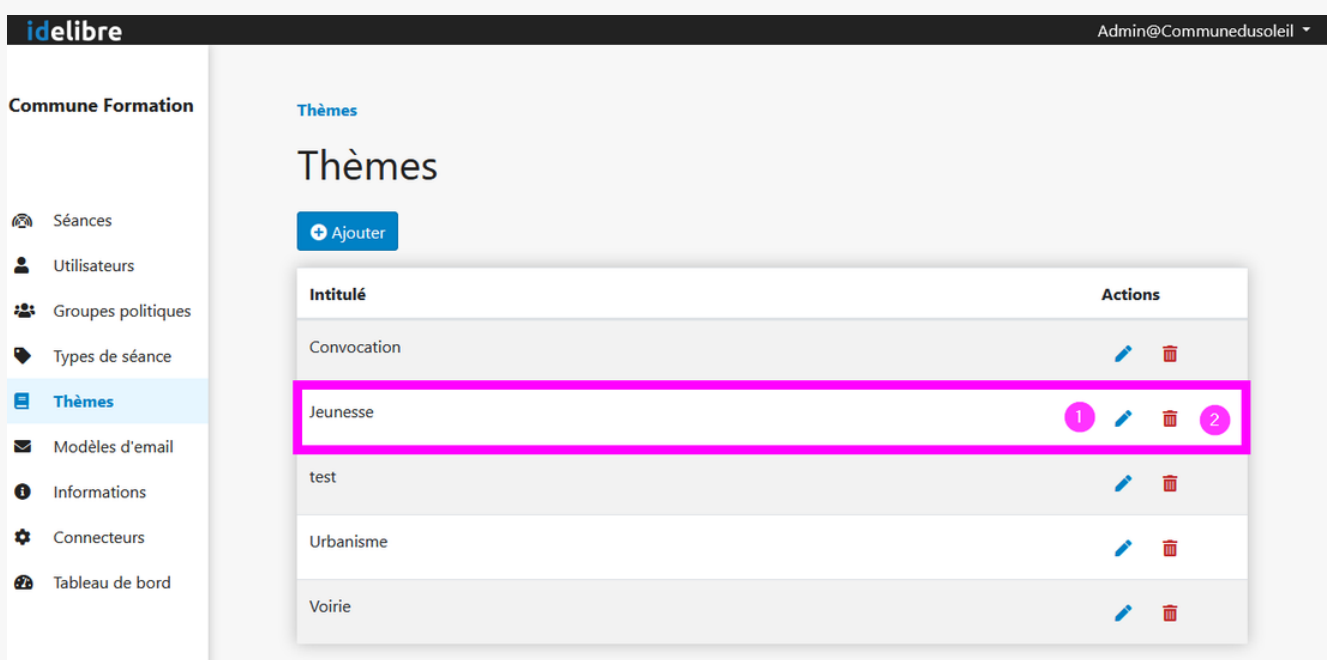